# ROMAC SERIES 8 INVENTORY CONTROL

Version 8.0

 $+ + + +$ 

### OPERATOR'S MANUAL

Romac Computer Services, Inc. 332 South Main P. O. Box 660 Lake City, Tennessee 37769

> Phone (865) 426-9634 Fax (865) 426-6454

e-mail: [romac@romacinc.com](mailto:romac@romacinc.com)

[www.romacinc.com](http://www.romacinc.com)

#### TABLE OF CONTENTS

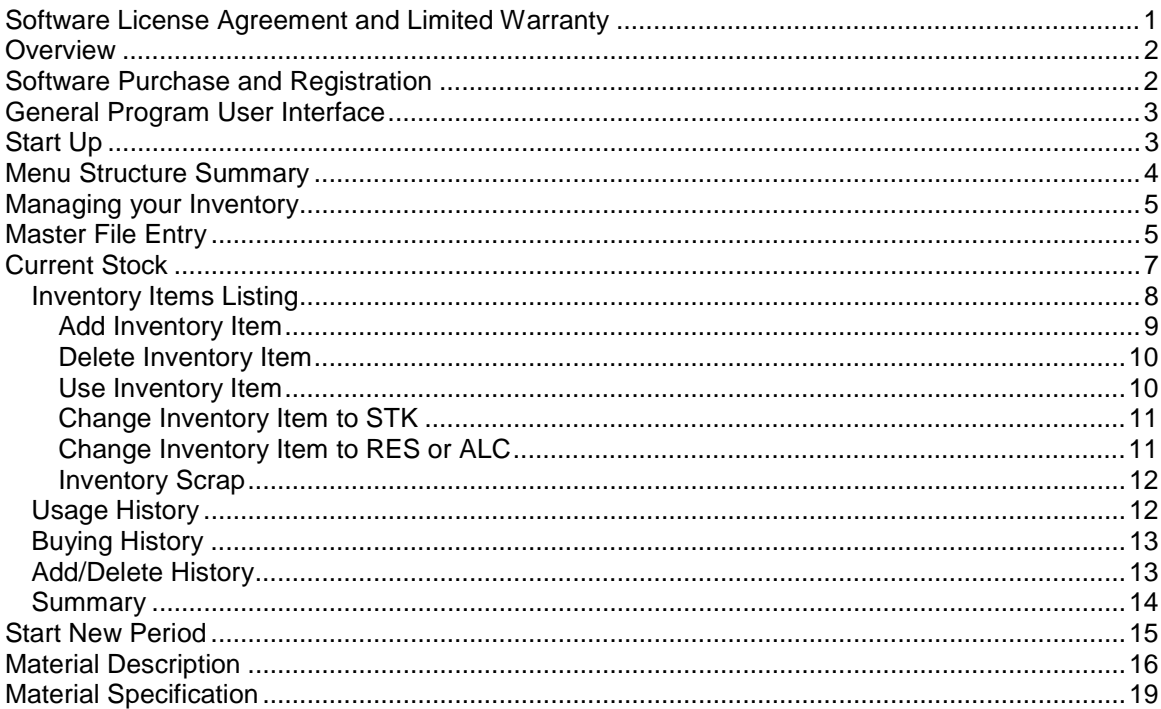

## **Software License Agreement and Limited Warranty**

The Romac Series 7 Inventory Control software and documentation is protected by United States copyright laws and also by international treaty provisions. The Inventory Control software is subject to the following license agreement and limited warranty.

Romac Computer Services, Inc. grants to Purchaser a non-exclusive paid license to use on Purchaser's computer one copy of the software for each license purchased and paid for. Title to the media on which the software is recorded is transferred to the Purchaser, but not title to the software.

In consideration for this license, Purchaser shall not reproduce copies of this software except to reproduce the number of copies required for use on the Purchaser's computer, and shall include copyright notices on all copies. Unauthorized duplication and distribution of this software is prohibited.

Purchaser may not rent, lease, sell, modify, or otherwise transfer this license except as provided for in this agreement.

Romac Computer Services, Inc. shall have no liability for loss of business or profits caused or alleged to be caused by use of this software. Romac Computer Services, Inc.'s liability shall be limited to correction of any defects reported within sixty (60) days of original purchase date or to refund of purchase price.

This agreement shall be governed by the laws of the State of Tennessee.

Copyright © 2002 by Romac Computer Services, Inc., All rights reserved.

### **Overview**

The Romac Series 7 Inventory Control program is used to manage steel inventory generally used in the structural steel fabricating and similar industries.

The Inventory Control module is used to maintain a listing of on hand and on order steel and other items including quantities, sizes, weights, costs and other necessary data. Materials can be added to the inventory database manually or through the Romac Series 7 Purchase Order module. In addition to maintaining a physical inventory, histories of purchases, usages, and adjustments can be maintained.

Romac Series 7 Inventory Control is a Windows programs and is compatible with Windows 95, 98, ME, NT4.0, and 2000. The program must be installed onto each user's workstation. Inventory data can be shared among users on a network.

This documentation was written for version 7.0.0 of Romac Series 7 Inventory Control Package. Later versions of the program may contain features and functions not included in this documentation or may have different implementation methods. Please contact Romac Computer Services, Inc. or refer to our website [www.romacinc.com](http://www.romacinc.com) for information regarding the latest versions of the program and documentation.

See the separate Fabrication Package manual for installation instructions.

### **Software Purchase and Registration**

Upon installation of this software, you will be given a 45-day evaluation period that gives you access to most program features.

You may purchase and register the software at any time during or after the evaluation period. Each registration gives you a license to use a single installation of the software in accordance with the Software License Agreement and Limited Warranty.

Each installation will generate a different serial number. This serial number is required for registration. The serial number will be included on the printed registration form (see Maintenance | Software Registration | Print Registration Form) in each application. The serial number is also available at the Help | About dialog box.

Registration numbers can be entered at the Maintenance | Software Registration | Enter Registration Numbers menu option.

For the Windows NT4.0, Windows 2000 and Windows XP operating system, you must be logged in as a user with administrator (or super user) privileges to run the software in evaluation mode or to run the software prior to registration. If you run the programs using these operating systems prior to registration, the evaluation period will expire and the serial number will change.

Once registered, the software can be run by an operator with limited user privileges without problems.

A new registration code may be required if you reformat your hard disk or upgrade to a new computer. Romac Computer Services will transfer your registration to another computer at no charge as long as there is no evidence of violation or abuse of the license agreement.

## **General Program User Interface**

The Romac Series 7 applications generally follow the guidelines published by Microsoft for the user interface. A basic knowledge of the common Windows user interface should be enough to use the programs features.

One deviation from the Windows standard is that our applications can use the ENTER key in addition to the TAB key to exit a data entry field.

For users of our previous steel related applications, we have retained the same methods for entering steel material descriptions and lengths. The redefined fractions keys are still used to enter fractions in descriptions and dimensions.

The Series 7 Fabrication Package programs are multi-user applications. File locks are internally handled by the program. If a user attempts an operation that is in conflict with what another user is working on, the program will advice and not allow the second user to proceed.

## **Start Up**

If the default installation was used; click the Start button, then click on 'Programs', next click 'Romac Applications' and finally click 'Series 7 Inventory Control'.

# **Menu Structure Summary**

File

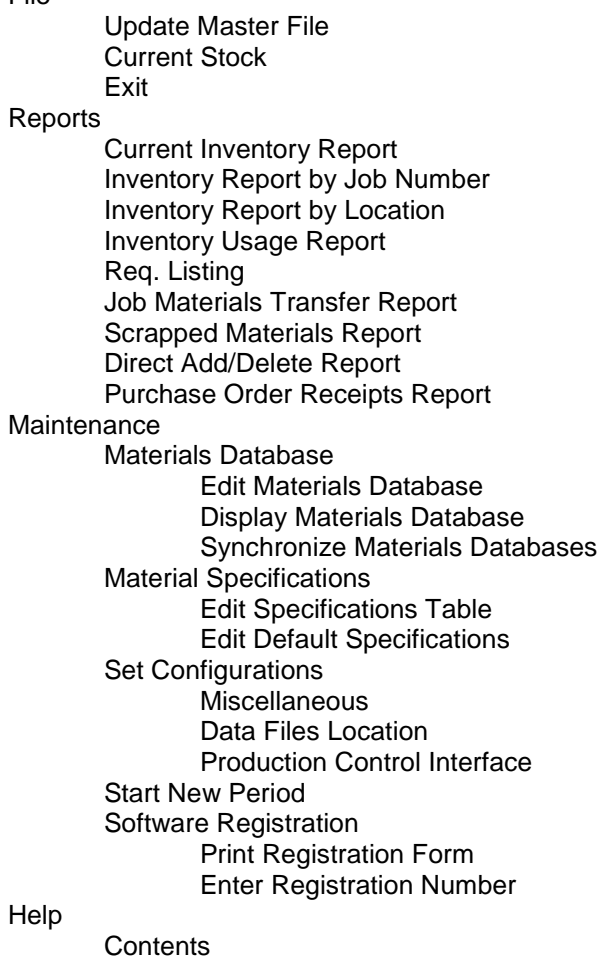

About

## **Managing your Inventory**

The Romac Series 7 Inventory Control program was designed to manage a steel products inventory. Three different types of products can be maintained. They are lineal items such as angles, bars, beams, etc.; two-dimensional items such as plates and sheets; and piece count items such as bolts.

In the steel industry, lineal items can generally be purchased in random lengths and additionally the production process often results in a stock of various lengths of usable remnants. A similar situation exists with two dimensional plates and sheets. The Romac Inventory Control program is designed to handle the numerous possible sizes (lengths and widths) encountered with a steel products inventory.

The inventory is managed similar to a card file system. Each section (L 3x3x1/4, W 8x18, TS 4x4x1/4, etc.) has it's own 'card' in the system. We refer to this group of cards as the master file. A master file entry must be created for each combination of material section and specification that is to be maintained in the system. The master file entry can be manually added or will be automatically added as required from the Purchase Order or Production Control modules.

All weights, amounts, and dimensions are reported in US standard (imperial) units but the system allows use of metric descriptions in the master file. Additionally, both the US standard description and an equivalent metric description can be entered into the master file.

## **Master File Entry**

Each material description and specification combination that is used in the inventory system must be initially entered into the master file. This sets up the file with weight and other required information so that inventory items (the quantity, size, etc.) can be added to the system. If data is posted to the inventory from the Purchase Order application, the master file entry will be created as needed. If manually adding inventory to the system, the master file entry will need to be manually entered if it does not exist.

Select "File | Edit Master File" to add items to the master file or to edit existing master file items.

The master file can contain US standard (imperial) and metric items. For items that have a soft metric conversion (such as structural beams, angles, rectangular tube, pipe, etc.), the US standard and metric equivalent can be entered into the same master file record. If a master file item is entered with both the US standard and metric descriptions, you can look up inventory data using either description. It is suggested that when master file items with both US standard and metric descriptions are added to the inventory, the US standard description should be the initial description entry.

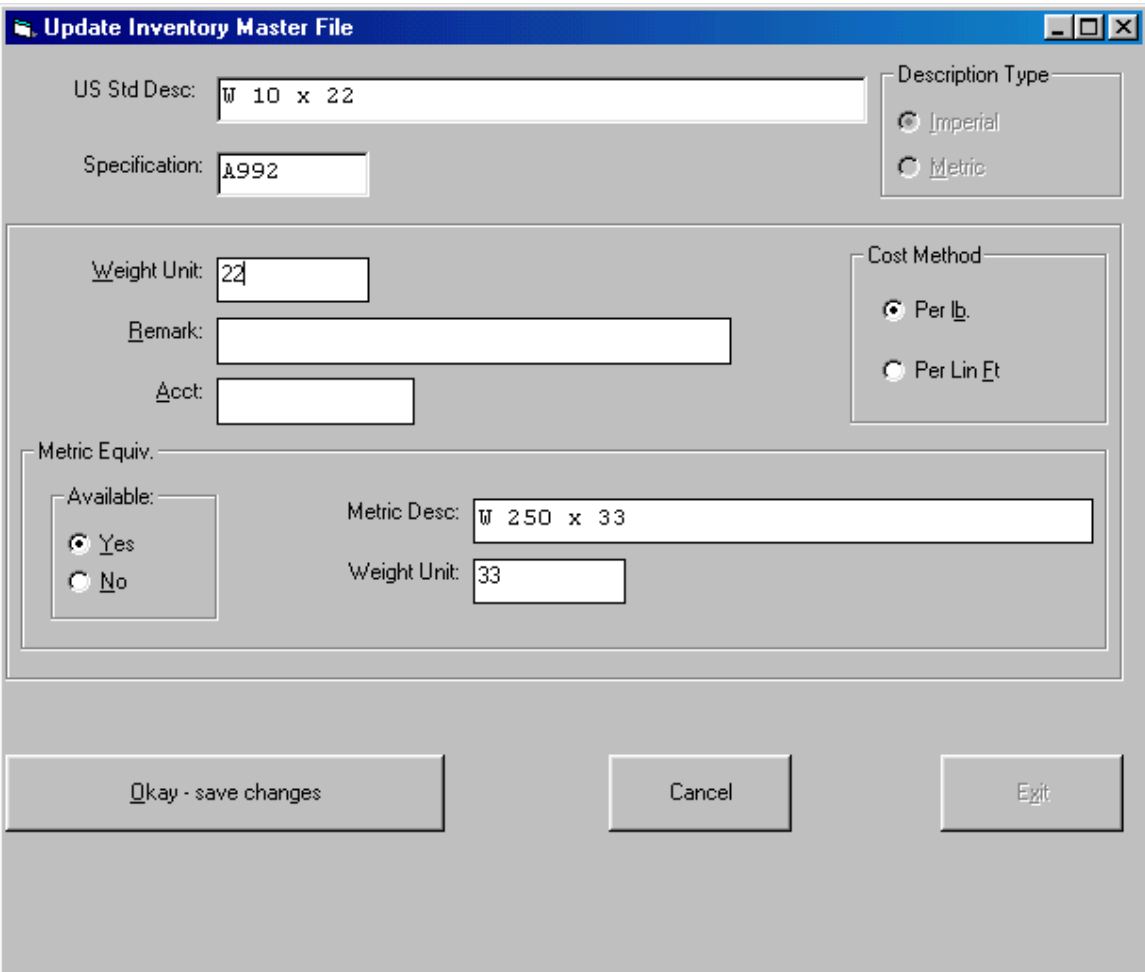

The "Description Type" selected at the upper right of the window denotes whether the initial description entry is US standard or metric.

See the "Material Descriptions" section for acceptable master file description entries. The Specification must have been pre-entered in the material specifications list. The menu selection "Maintenance | Specifications | Edit Specification Descriptions" can be used to enter new system specification descriptions.

If the master file item exists in the inventory, you have the option to change weight unit, cost method, remark, account number and equivalent data. If not found in inventory, the materials database will be checked. If found in the materials database, weight unit and equivalent data information from the database will be used. If not found in inventory or the materials database, the user must supply weight and other information.

For US standard items "Weight Unit" is in lbs. per lin. ft., lbs. per sq. ft, or lbs. each. For metric items, "Weight Unit" is in kgs. per lin. meter, kgs. per sq. meter, or kgs. each. In either case, currently the system converts weights to pounds where necessary and lists all totals in pounds.

The "Cost Method" denotes how inventory amounts are reported. For existing inventory items, cost method can be changed without effecting weight or cost totals.

Equivalent should be only if there is a true US standard/metric equivalent description. For plate thickness, US standard fractional thicknesses do not equal whole millimeter thicknesses therefore plates do not usually have equivalent descriptions.

## **Current Stock**

Most inventory inquires and updates will be made from the Current Stock screen. Use the menu selection "Edit | Current Stock" to view the Current Stock screen

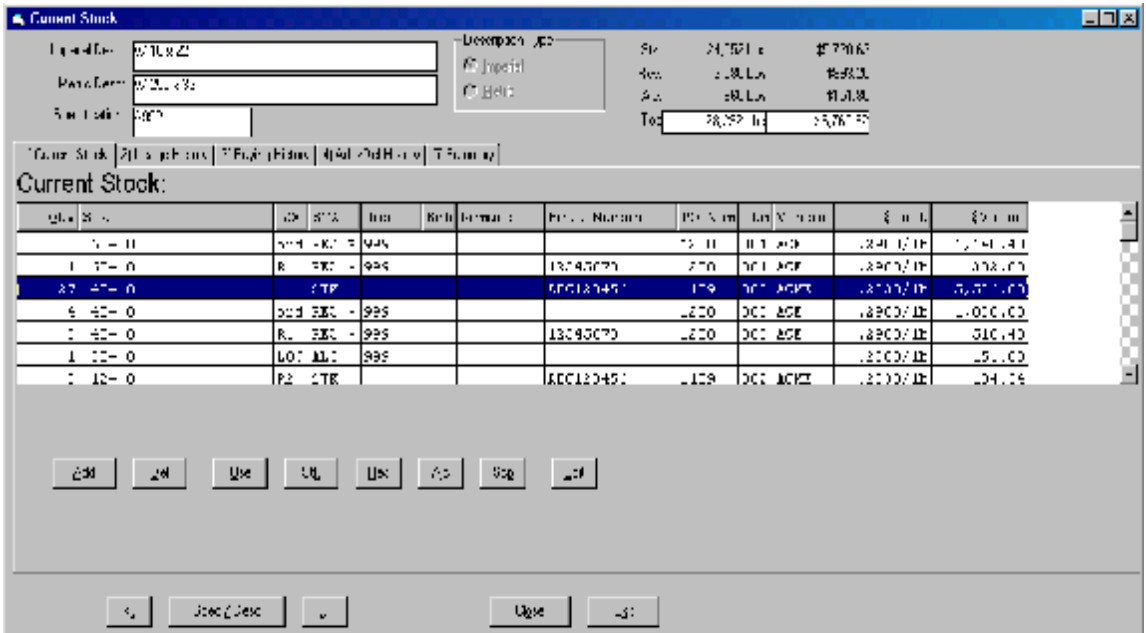

To view the inventory listing, select the appropriate description type (US standard or metric) then enter the item's description and material specification. If a valid master file item description is entered, the inventory items list will be displayed.

The current stock screen has five tabs:

**Current Stock** – The current inventory items listing including on hand items and on order items that have been posted from the Romac Purchase Order module.

**Usage History** – A listing of recent usage for the master file item.

**Buying History** – A listing of recent purchases posted from the Romac Purchase Order module.

**Add/Delete History** – A listing of recent manual adjustments made to the master file item.

**Summary** – A thirteen-month summary of inventory changes based on the master file item's cost method.

The buttons at the lower left corner of the screen are used to scan the inventory in sorted order. The "<" button will go to the previous item. The ">" will go to the next item. The "Spec/Desc" and "Desc/Spec" is used to toggle the scan order. "Spec/Desc" will sort all identical specifications together (materials of a single specification). "Desc/Spec" order will sort all identical material descriptions together (material of a single description regardless of specification).

### **Inventory Items Listing**

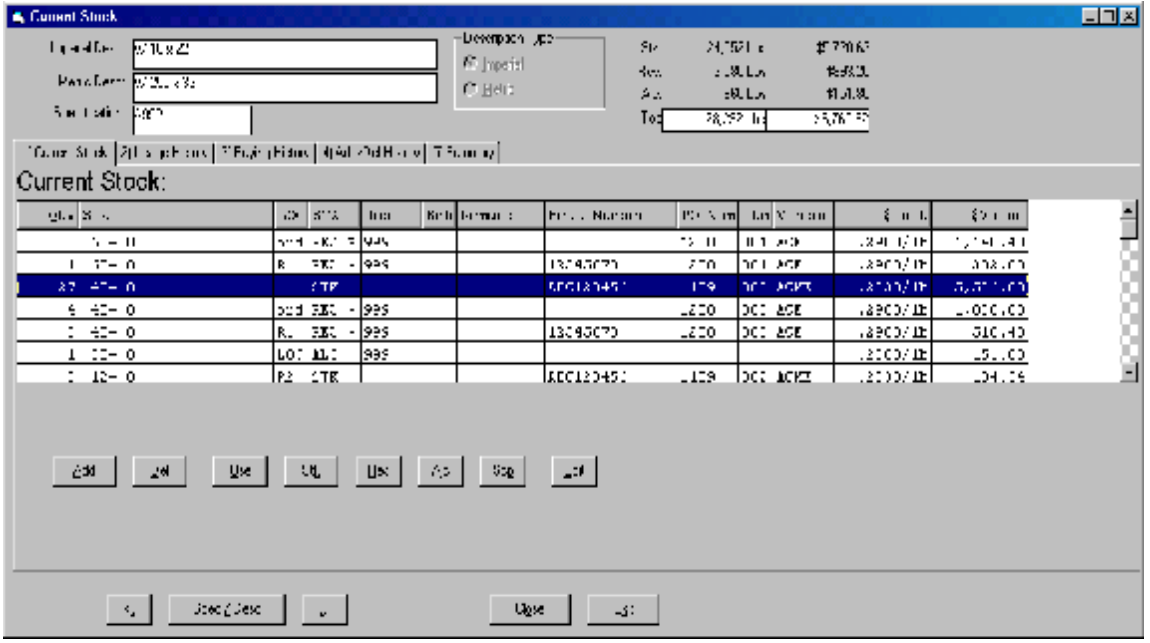

The Current Stock tab show the current inventory items listing for the displayed master file item. The listing include both 'on hand' and 'on order' items. The weight and cost totals at the upper right corner of the screen include 'on hand' items only. Inventory data included on this screen includes:

**Size** – Length in feet, inches, and fractions for lineal items and width x length in inches and fractions for two dimensional (area) items.

**LOC** – Three characters denoting the location that the item is stored. For 'on order' items, the LOC column will show "ord" in lower case.

#### **STA** – Status of the item.

STK = stock, available for use on any job.

RES = reserved for a specific job (but not assigned to s cutting list).

ALC = allocated for use on a specific job (assigned to a cutting list).

An asterisk following RES or ALC denotes that the item was purchased for that job. Material ordered for a job is shown as "Job Ordered" material on report totals.

**Job** – The job number that material is reserved for or allocated to.

**Bch** – The cutting list batch number for allocated material. Batch numbers are assigned by the Production Control cutting list module.

**Remark** – Your remark of up to 8 characters.

**Heat Number** – The mill heat number for the item (if applicable).

**PO Num** – PO number for the purchase order that the material was purchase on. This number is assigned by the Purchase Order module or can be entered by the user if the Purchase Order module is not used.

**PO Item** – Item number from the purchase order.

**Vendor** – Six character vendor ID that the material was purchase from. Assigned by the Purchase Order module or manually entered by the user.

**\$Unit** – The cost unit and cost method.

**\$Value** – The extended total cost for the item.

#### **Add Inventory Item**

Inventory items can be manually added to the inventory. A history of these additions is also listed in Add/Del History. If the Romac Purchase Order program is used, inventory items are automatically added to the inventory by the issue and post receipts options.

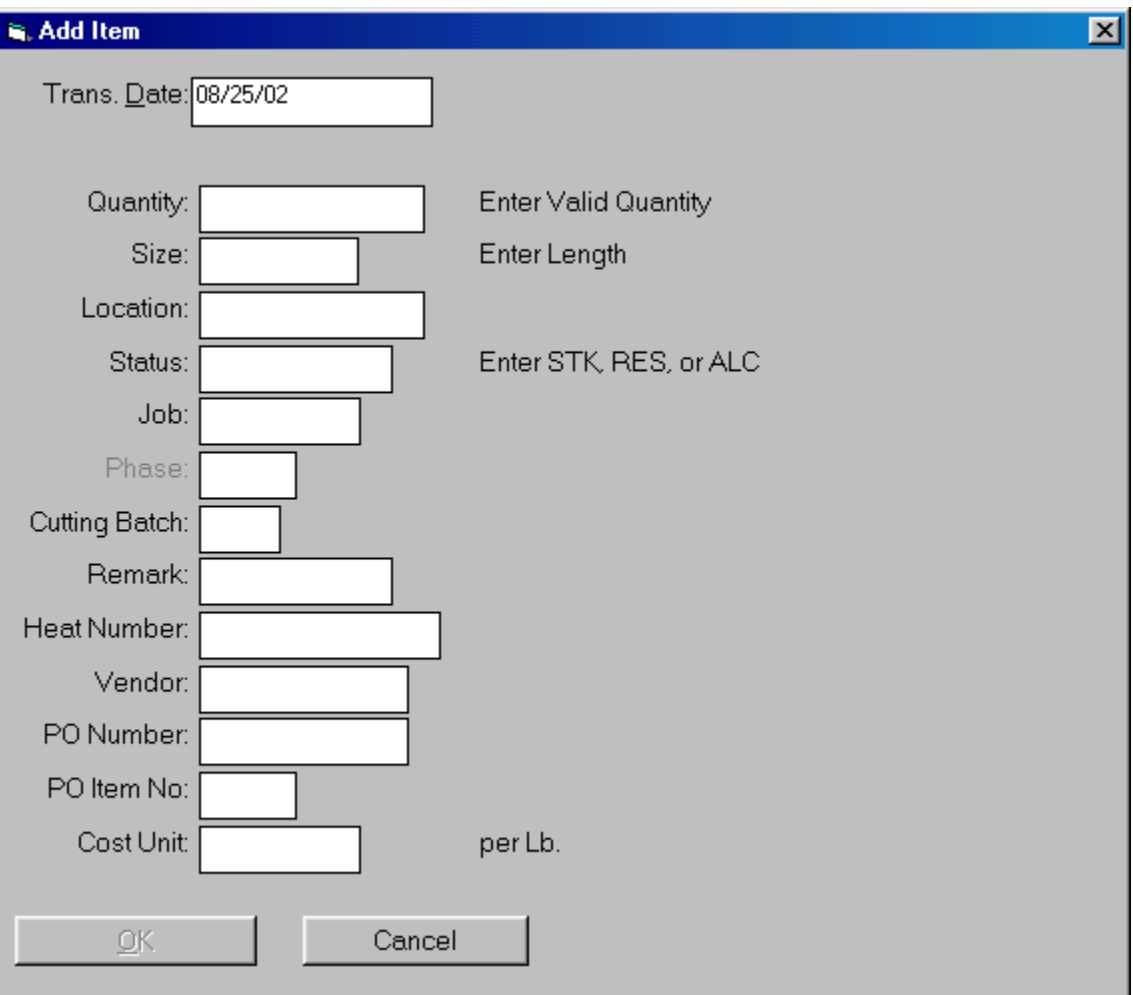

#### **Delete Inventory Item**

Inventory items can be deleted by highlighting the item then clicking the Del button. Normally, inventory is taken out of inventory with the Use option. The Use option will record the usage to a job in the Usage History listing. Deleted items will show up in Add/Del History.

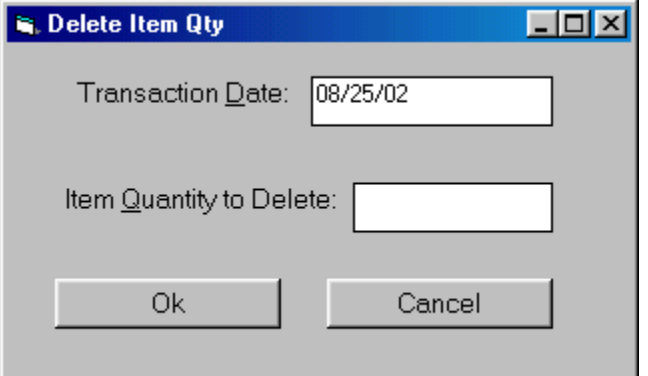

#### **Use Inventory Item**

To show an item used on a job, highlight the item to be used then click the Use button. The 'Use' screen will allow you to enter the Transaction Date, Qty used, Job No. the material is used on, and Heat Number for the used material.

For lineal items, if you are using the entire length, it is not necessary to enter the use or return length. If you are returning a length back to the inventory, you can optionally enter the used length or the remnant length being returned to inventory. You can also note the location, status and job number (if applicable) for the returned pieces.

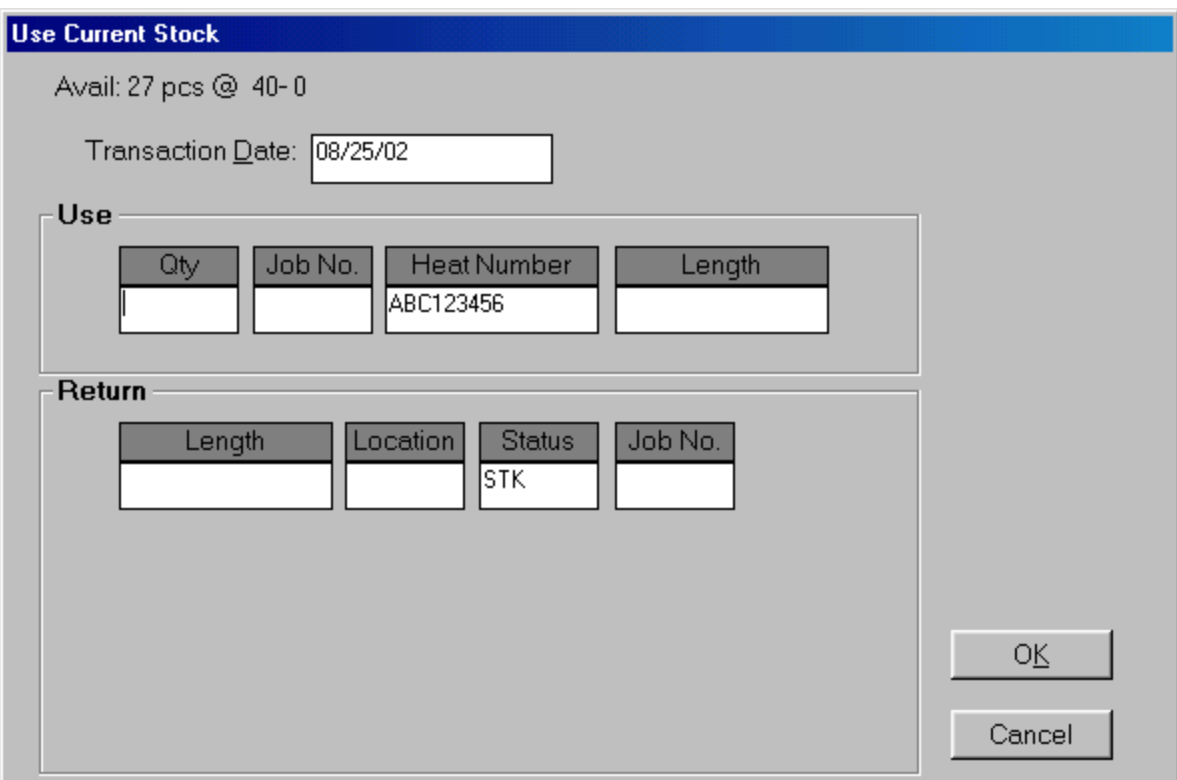

For two-dimensional items, you have the option to return up to 5 different sizes back to inventory. In all cases the return quantity and use quantity will be the same.

All usage is added to the Usage History listing.

#### **Change Inventory Item to STK**

A reserved or allocated item can be changed to status STK. If the item was purchased for a job through the Romac Purchase Order module, the transaction will be recorded in the Job Materials Transfer file.

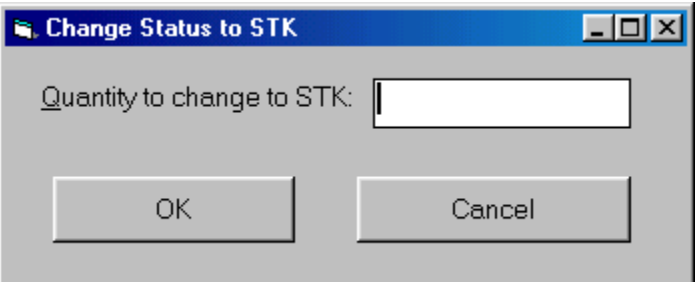

#### **Change Inventory Item to RES or ALC**

To manually reserve or allocate an item for a job, highlight the item then click on the Res or Alc button. You will be prompted to enter a quantity and job number. If the item was purchased for a job through the Romac Purchase Order program, you cannot reserve or allocate it to a different job unless you use the Stk option to first change it to stock.

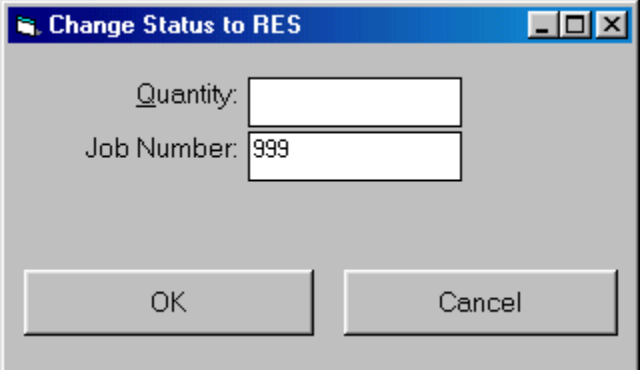

#### **Inventory Scrap**

The Scrap option will take the item out of inventory and record the scrap amount in the Scrapped Materials file.

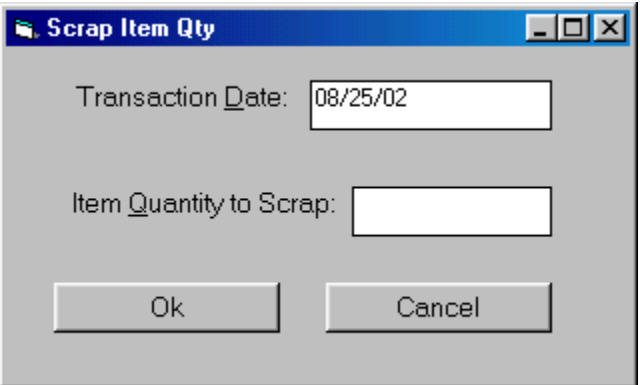

### **Usage History**

Any time material is taken out of the inventory with the "Use" command, the usage is recorded in the Usage History listing. The listing includes the size, heat number, etc. the material was cut from. For lineal items, the listing includes the length that was used. For two-dimensional items, square feet used are shown.

A printed report is also available.

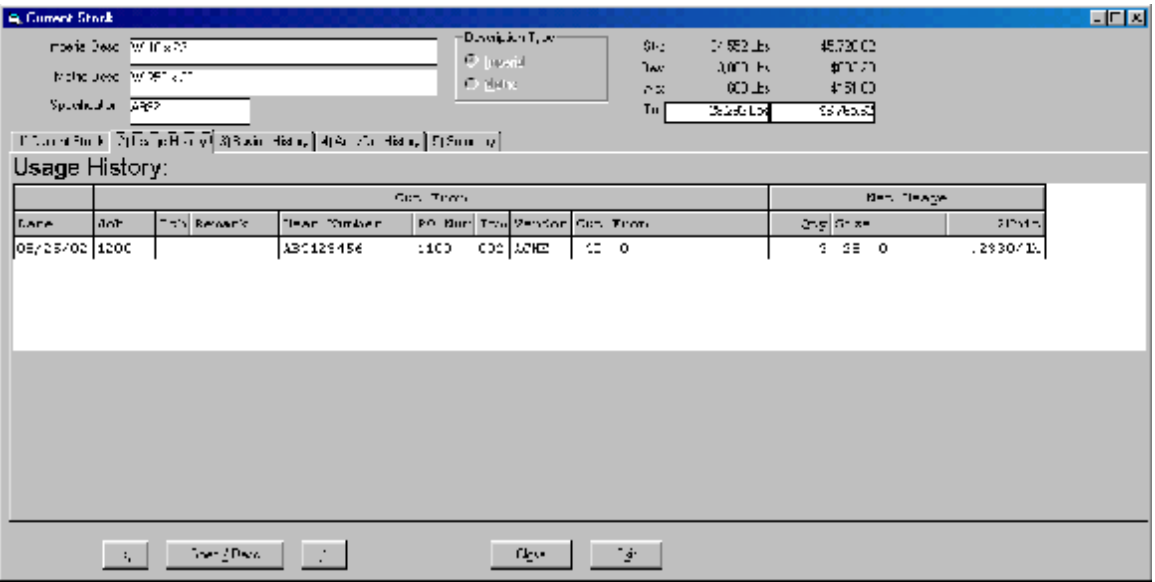

## **Buying History**

All material purchases made through the Romac Purchase Order program are included in the Buying History listing. This list also shows received quantities.

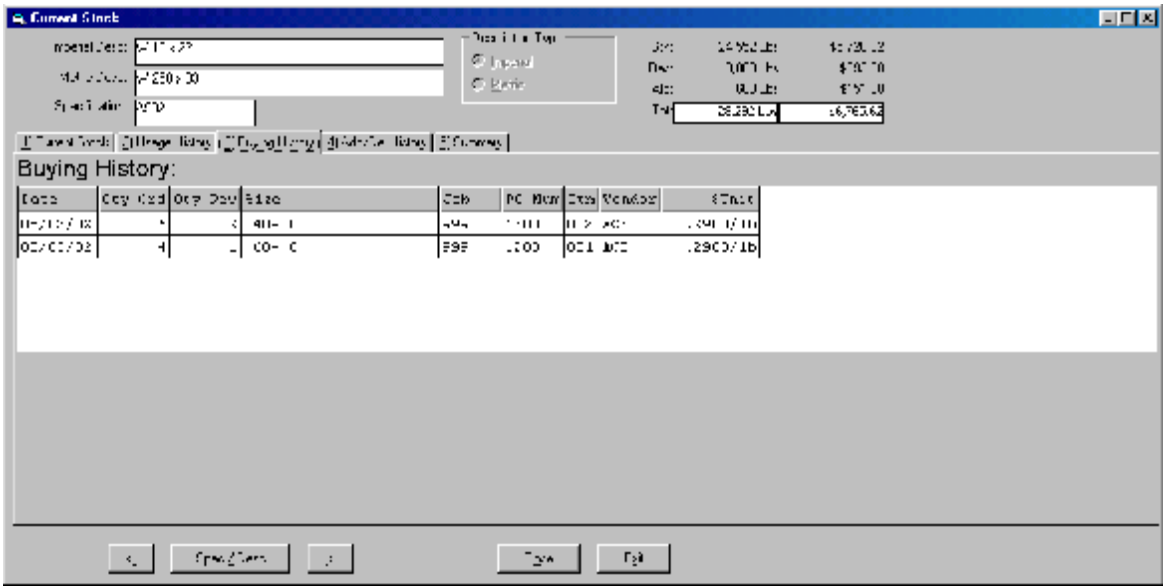

## **Add/Delete History**

Adjustments to the inventory made using the Add or Del commands are included in the Add/Del History listing. A negative quantity denotes a deleted. Quantity changes made with the Edit command are also included in this listing.

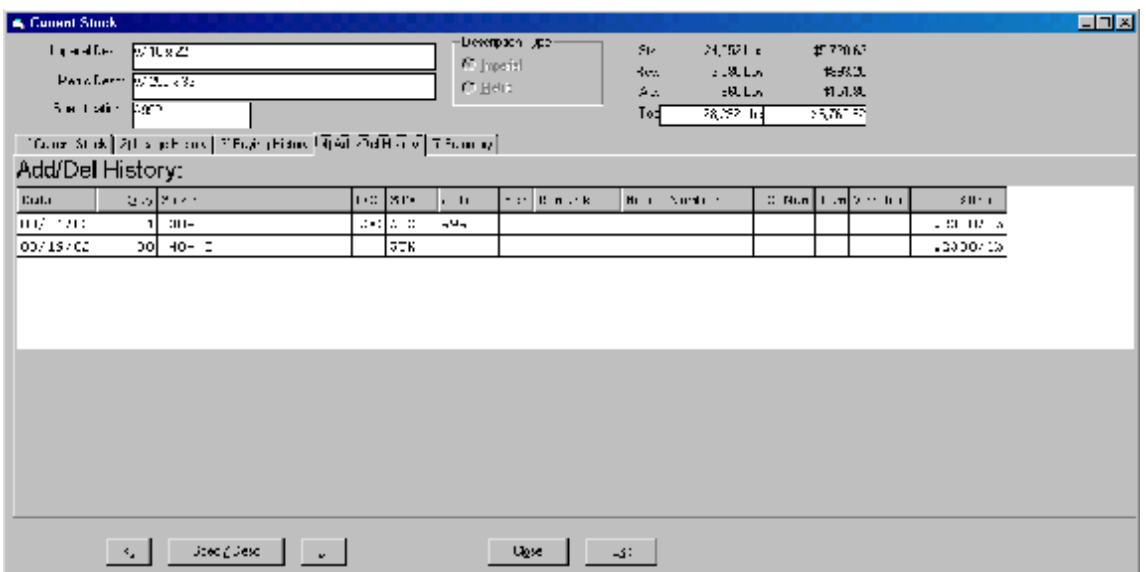

### **Summary**

The summary screen lists - by quantity and cost - all changes in the inventory.

Quantity can be in pounds, lineal feet, square feet, or pieces. The quantity unit method is determined by the "Cost Method" selection made from the master file edit screen.

The values shown on the Summary tab are:

Usage – Any material taken out of the inventory with the 'Use' command is listed here. These values reflect net usage and would not include any remnants returned to inventory through the 'Use' command.

PO Receipts – All inventory receipts made through the Romac Purchase Order program are included. Purchase Order items issued but not received are not included.

Adjustments – Includes direct adds, deletes, and quantity changes made with the 'Edit' command. If a cost unit change is made, the change in cost for the changed item is shown here.

Scrap – Material removed from the inventory with the 'Scp' command is included here.

Summary values are retained for the previous 12 periods. Each period is one calendar month ending on the last day of the month. Two periods are always open for posting of transaction amounts into the summary. The open periods are the current period (the period shown at the top of the summary listing) and a future period. The period that the values are posted to is based on the transaction date. If the transaction is on or before the last day of the current period, the values are added to the current period totals even if the transaction falls in some older closed period. If the transaction date is after the last day of the current period, the values will be posted to the next period. The values posted to the next period will not be displayed until the current period is closed, however the transaction detail will be included in the appropriate listing.

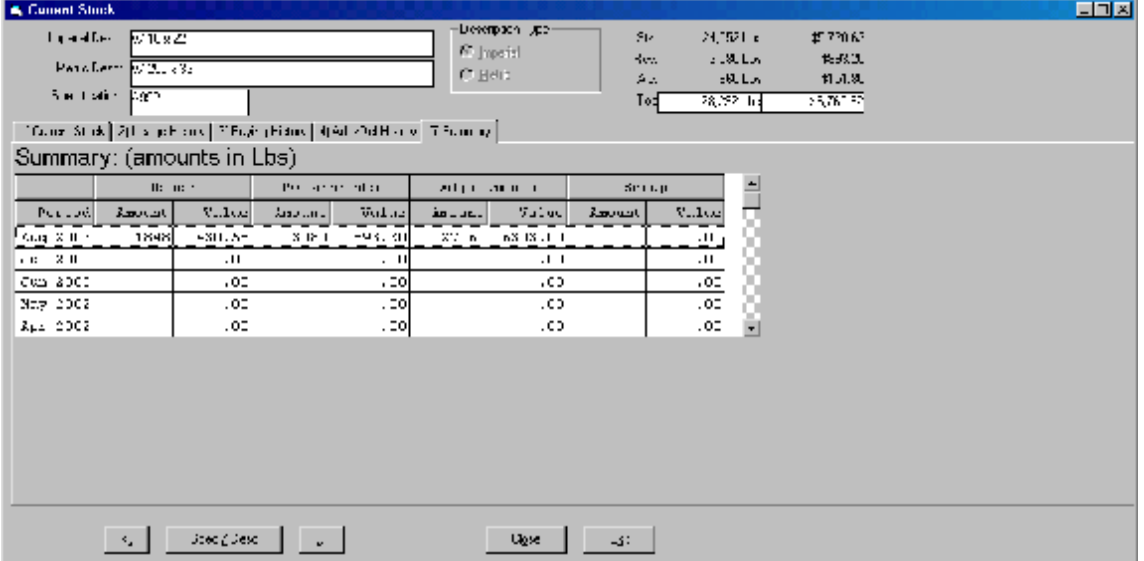

## **Start New Period**

Inventory data maintained in the summary file is tracked using one-month periods. When the inventory program is started after the beginning of each month, a dialog box will advise that it is time to start a new period. This requires that a user run the routine from the "Maintenance | Start New Period" menu option. This will close the previously open period and open the next period and should be done when no other users have the inventory control program open.

If you have uncompleted transactions for the still open period, you should enter the transactions before closing the period. Once closed, values cannot be added to that period.

The period that the values are posted to is based on the transaction date. If the transaction is on or before the last day of the current period, the values are added to the current period totals even if the transaction falls in some older closed period. If the transaction date is after the last day of the current period, the values will be posted to a future period (ending one month after the currently open period). The values posted to the future period will not be displayed until the current period is closed, however the transaction detail will be included in the appropriate listing.

### **Material Description**

The material description entry is made by entering the shape code followed by [ENTER] (or the space bar) then the description. Width and length (if applicable) are entered in separate fields. For most entries, if the description contains fractions, the fraction entry is made using re-defined fractions keys. This allows you to make fraction entries using one keystroke. The re-defined fraction keys are:

> W=1/16, E=1/8, R=3/16, T=1/4, Y= 5/16, U=3/8, I=7/16, O=1/2, S=9/16, D=5/8, F=11/16, G=3/4, H=13/16, J=7/8, K=15/16

The shape codes and corresponding description formats are:

Note, these examples are based on US standard description entry. Metric description entries are similar except fractions are not applicable. Depending upon whether you are updating a US standard or metric item, the appropriate Description Type at the upper right of the window must be checked.

**W, WT, C, MC, S, ST, M, MT, & HP - (Structural shapes as per AISC designations).** Description is entered by typing in the shape followed by [ENTER] (or space) then the depth, then X, then the weight per foot followed by [ENTER]. Spaces are automatically inserted before and after the 'X'. Use the decimal point where required. Optionally, the '+' key can be used rather than 'X'.

Example: W 10 x 22

**L – (Angles).** Input is in inches and inch fractions. Description is entered by typing in the shape followed by [ENTER] (or space) then leg 1, then X, then leg 2, then X, then the thickness followed by [ENTER]. Fractions must be entered using the redefined single key. Spaces are inserted by the computer where required for clarity.

Example: L 3 1/2 x 3 1/2 x 5/16

**PL - (Plate).** Input is in inches and inch fractions. Description is entered by typing in the shape followed by [ENTER] (or space) then the thickness followed by [ENTER]. Maximum thickness is 9 15/16". Fractions must be entered using the redefined single key. Spaces are inserted by the computer where required for clarity.

Example: PL 1/2

**BR - (Flat bar).** Input is in inches and inch fractions. Description is entered by typing in the shape followed by [ENTER] (or space) then the thickness, then X, then the width followed by [ENTER]. The maximum width/thickness is 99 15/16".

Example: BR 1/2 x 4

**SQ - (Square bar).** Entry is in inches and inch fractions. The description is entered by typing in the shape followed by [ENTER] (or space) then the bar dimension followed by [ENTER]. Maximum dimension is 9 15/16". Fractions must be entered using the redefined single key. Example: SQ 1/2

**RD - (Round rod).** Entry is in inches and inch fractions. The description is entered by typing in the shape followed by [ENTER] (or space) then the diameter followed by [ENTER]. Maximum diameter is 9 15/16". Fractions must be entered using the redefined single key.

Example: RD 3/4

**RB - (Rebar).** The description is entered by typing in the shape followed by [ENTER] (or space) then the bar size followed by [ENTER]. Allowed bar sizes are 2, 3, 4, 5, 6, 7, 8, 9, 10, 11, 14, and 18.

Example: RB 4

**GA - (Gauge material).** The description is entered by typing in the shape followed by [ENTER] (or space) then the gauge thickness followed by [ENTER]. Example: GA 11

**FP - (Floor Plate).** Entry is similar to plate (PL). Example: FP 3/8

**TS - (Square and rectangular tube).** Entry is similar to Angle. The wall thickness must always be the last entry. If the wall thickness entry is 7 - 28, then a gauge wall thickness is assumed. Example: TS  $4 \times 4 \times 1/4$ 

**TO - (Round tube).** Entry format is shape followed by [ENTER] (or space) then the outside diameter in inches and inch fractions), X, then the wall thickness. The wall thickness must always be the last entry. If the wall thickness entry is 7 - 28, then a gauge wall thickness is assumed. Example TO 4 x 1/2

**PI - (Pipe).** Schedule pipe can be entered using this Shape code. The entry format is Shape, [ENTER] (or space), diameter, <X>, then the schedule followed by [ENTER]. Example: PI 4 x 40

**PS, PE, and PD - (Pipe).** Standard (PS), Extra strong (PE), and Double extra strong (PD) pipe can be entered using these Shape codes. The entry format is Shape, [ENTER], then the diameter followed by [ENTER].

 Example: PS 4 PE 4 PD 4

**CB - (Bar Channel).** Entry is similar to Angle. Example: CB 1 1/2 x 1/2 x 1/8

**TB - (Bar Tee).** Entry is similar to Angle. Example: TB 1 1/2 x 1 1/2 x 3/16

**BTH - (High strength Bolt).** Enter the shape then [ENTER] (or space), diameter, then X, then the length followed by [ENTER]. All entries are in inches and inch fractions. Example: BTH 3/4 x 2 1/2

**BTM - (Machine Bolt).** Enter the shape then [ENTER] (or space), diameter, then X, then the length followed by [ENTER]. All entries are in inches and inch fractions. Example: BTM 3/4 x 2 1/2

**BTN - (Nut).** Enter the shape then [ENTER] (or space), diameter in inches and inch fractions followed by [ENTER]. Example: BTN 3/4

**WHF - (Flat Washer).** Enter the shape then [ENTER] (or space), diameter in inches and inch fractions followed by [ENTER]. Example: WHF 3/4

**WHB - (Bevel Washer).** Enter the shape then [ENTER] (or space), diameter in inches and inch fractions followed by [ENTER]. Example: WHB 3/4

**WHL - (Load indicator Washer).** Enter the shape then [ENTER] (or space), diameter in inches and inch fractions followed by [ENTER]. Example WHL 3/4

**BTE - (Expansion Bolt).** Enter the shape then [ENTER] (or space), diameter, then X, then the length followed by [ENTER]. All entries are in inches and inch fractions. Example: BTE 3/4 x 4

**BTW - (Wedge insert).** Enter the shape then [ENTER] (or space), diameter in inches and inch fractions followed by [ENTER]. Example: BTW 3/4

**AB - (Anchor Bolt).** Enter the shape then [ENTER] (or space), diameter, then X, then the length followed by [ENTER]. All entries are in inches and inch fractions. Example: AB 3/4 x 12

**SC -(Shear Connector).** Enter the shape then [ENTER] (or space), diameter, then X, then the length followed by [ENTER]. All entries are in inches and inch fractions. Example: SC 1/2 x 4

**GR - (Bar Grating).** Enter the shape then [ENTER] (or space) then the bearing bar depth, then X, then the bearing bar thickness followed by [ENTER]. All entries are in inches and inch fractions.

Example: GR 1 1/4 x 3/16

**REM - (Regular Expanded Metal).** Enter the shape then [ENTER] (or space) then the diamond SWD, then X, then the gauge thickness followed by [ENTER]. Example: REM 3/4 x 16

**FEM - (Flattened Expanded Metal).** Enter the shape then [ENTER] (or space) then the diamond SWD, then X, then the gauge thickness followed by [ENTER]. Example: FEM 3/4 x 16

**SI - (Special item with weight calculated per each or item).** Used for entries such as castings where the weight is calculated by the item. SI can also be used for items that do not have a weight. At Shape type SI [ENTER], then a 24 character description followed by [ENTER]. Redefined fraction keys are not available for the description part of this entry.

Example: SI #101 CASTING

**SA - (Special item with weight calculated by Area).** Used for items such as grating where weight is calculated by area. At Shape type SA [ENTER], then a 15 character description followed by [ENTER]. Redefined fraction keys are not available for the description part of this entry.

Example: SA 1/8" PERF. PL

**SL - (Special item with weight calculated by Length).** Used for items such as extrusions or aluminum sections. At Shape type SL [ENTER], then a 24 character description followed by [ENTER]. Redefined fraction keys are not available for the description part of this entry.

Example: SL #101 EXTRUSION

## **Material Specification**

The Spec field will be automatically filled in with the default specification based on the shape. If this is correct for the item, you can tab or enter to the next field. A different spec can be selected from the specification table or you can enter the material code  $(1 - 99)$  relating to the actual specification. Regardless of which method is used to enter the specification, it must exist in the specifications table.